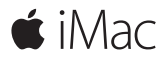

**Quick Start Guide**

#### **Welcome to your iMac**

Let's begin. Press the power button to start up your Mac, and Setup Assistant guides you through a few simple steps to get you up and running. It walks you through connecting to your Wi-Fi network and creating a user account. And it guides you through the steps for migrating your documents, photos, music, and more from another Mac or PC.

In Setup Assistant, you can create a new Apple ID or sign in with your existing Apple ID. This sets up your account in the Mac App Store and the iTunes Store, and in apps like Messages and FaceTime. It also sets up iCloud, so apps such as Mail, Contacts, Calendar, and Safari all have your latest information.

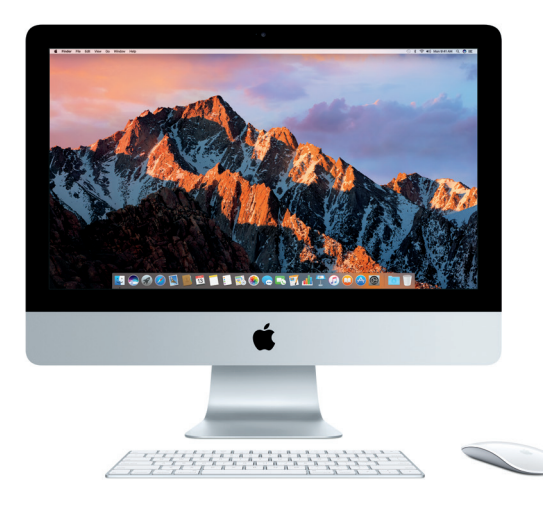

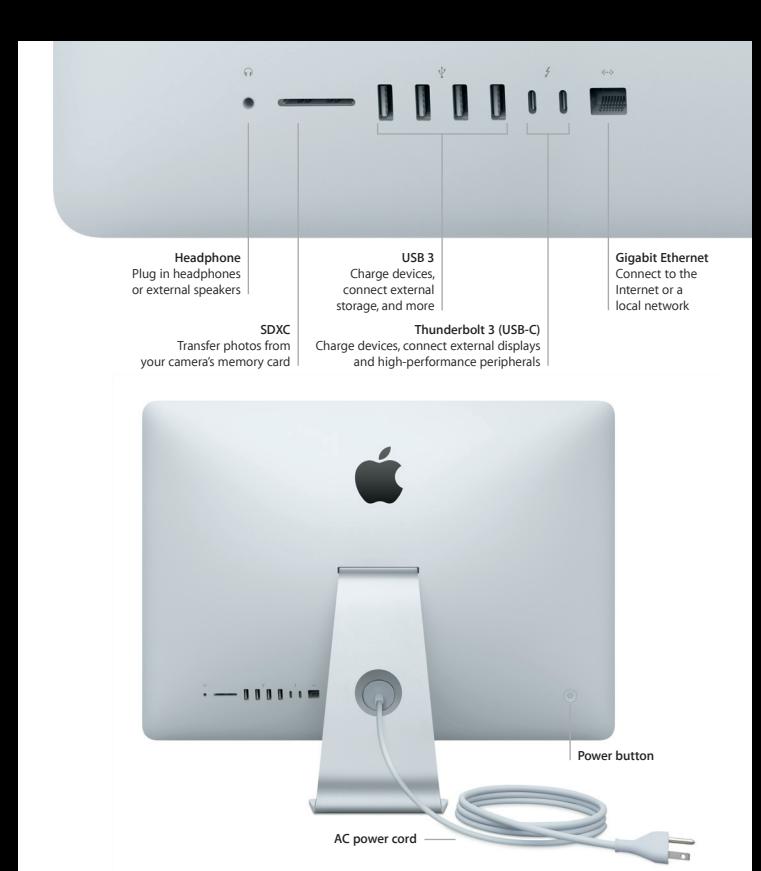

## **Get to know your desktop**

Your Mac desktop lets you find everything and do anything. Keep the apps you use most in the Dock at the bottom of the screen. Open System Preferences to customize your desktop and other settings. Click the Finder icon to get to all your files and folders.

The menu bar at the top provides useful information about your Mac. To check the status of your wireless Internet connection, click the Wi-Fi icon. Siri is always ready to help you find information, locate files, and accomplish a variety of tasks on your Mac just by using your voice.

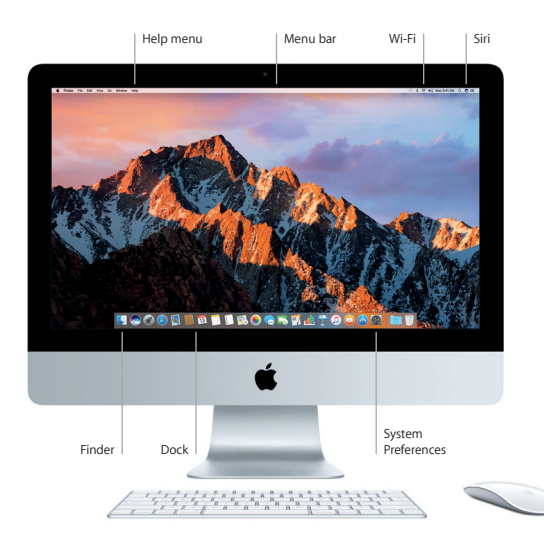

# **Using your Magic Mouse 2 and Magic Keyboard**

Your rechargeable Magic Mouse 2 and Magic Keyboard are already paired with your iMac. An optional Magic Trackpad 2 purchased with iMac will also be paired. Turn the on/off switch to on (green will be visible) to connect to Bluetooth® and begin using these devices.

Use the included cable to connect your mouse and keyboard to iMac to recharge them. Check the battery status from the Bluetooth menu.

To adjust the tracking, clicking, and scrolling speed of your mouse, or to enable secondary button support, choose System Preferences from the Apple menu, then click Mouse. Click Keyboard to set options for the keyboard. Click Trackpad to set options for the trackpad. Click the tabs to explore the available gestures and options for each device.

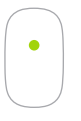

**One-button click** Click or double-click anywhere on the surface.

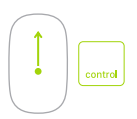

**Screen zoom**

Hold down the Control key and scroll with one finger to enlarge items on your screen.

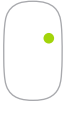

**Two-button click** Enable Secondary Click in System Preferences to use right- and left-click.

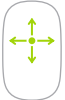

**360º scroll** Brush one finger along the surface to scroll or pan in any direction.

# **Back up your data**

You can wirelessly back up your iMac using Time Machine with an AirPort Time Capsule (sold separately). Open System Preferences and click the Time Machine icon to get started.

## **An important note**

Please read this document and the safety information in the *iMac Info* guide carefully before you first use your computer.

#### **Learn more**

To view the *iMac Essentials* guide in iBooks, open iBooks, then search for "iMac Essentials" in the iBooks Store. You can also find information, watch demos, and learn about iMac features at [www.apple.com/imac.](http://www.apple.com/imac)

## **Help**

You can find answers to your questions, as well as instructions and troubleshooting information, in Mac Help. Click the Finder icon, click Help in the menu bar, and choose Mac Help or "Get to know your Mac."

#### **macOS Utilities**

If you have a problem with your Mac, macOS Utilities can help you restore your software and data from a Time Machine backup or reinstall macOS and Apple apps. If your Mac detects a problem, open macOS Utilities by restarting your computer while holding down the Command and R keys.

# **Support**

Visit [www.apple.com/support/imac](http://www.apple.com/support/imac) for iMac technical support. Or call 1-800-275-2273. In Canada, call 1-800-263-3394.

Not all features are available in all areas.

TM and © 2017 Apple Inc. All rights reserved. Designed by Apple in California. Printed in XXXX. 034-01863-A